## Slack の準備と設定

## Windows の場合

本資料は、Windows 10 環境でSlackを設定・使用するための手順を説明したものである。 Windows 11 の場合も操作手順は同様だが、画面表示が異なるので注意すること。

アプリケーションのインストール

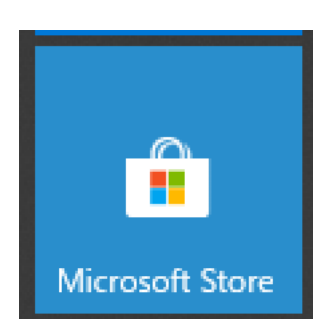

Microsoft Store を起動する。起動にはまず、タスクバー最左のウィンドウアイコンを左クリッ クするか、もしくはキーボードのWinキーを押下し、メニューを表示させる。メニューのパネルか ら、上記アイコンを探して左クリックする。

パネルに上記アイコンが見つからない場合は、左カラムのメニューを M の段までスクロールする と、Microsoft Storeが見つかるはずなので、それを左クリックする。

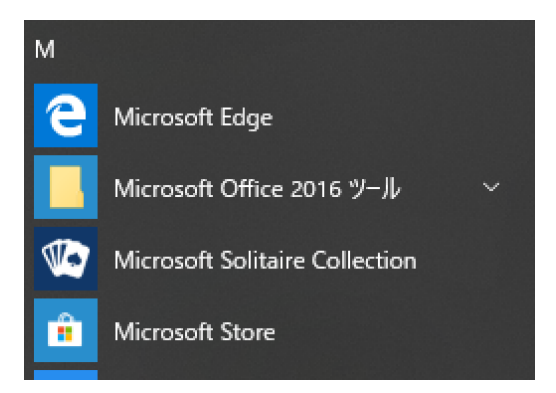

クリックするとMicrosoft Storeが起動し、次のようなメニューを含むウィンドウが表示される。

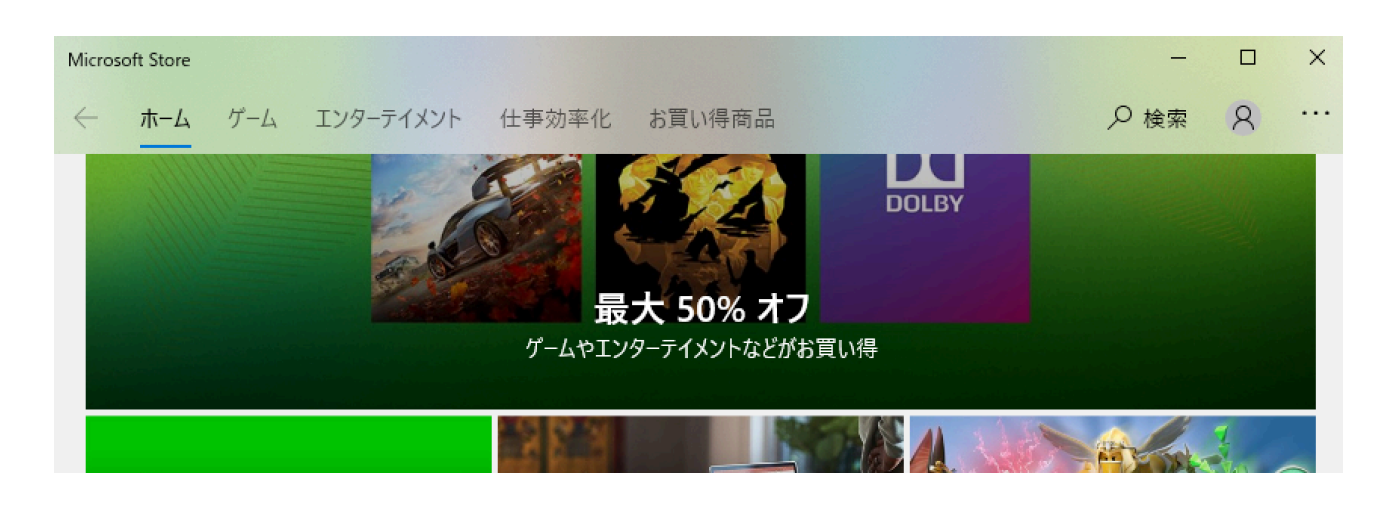

## 右上の「検索」を選択し、Slack と入力する。

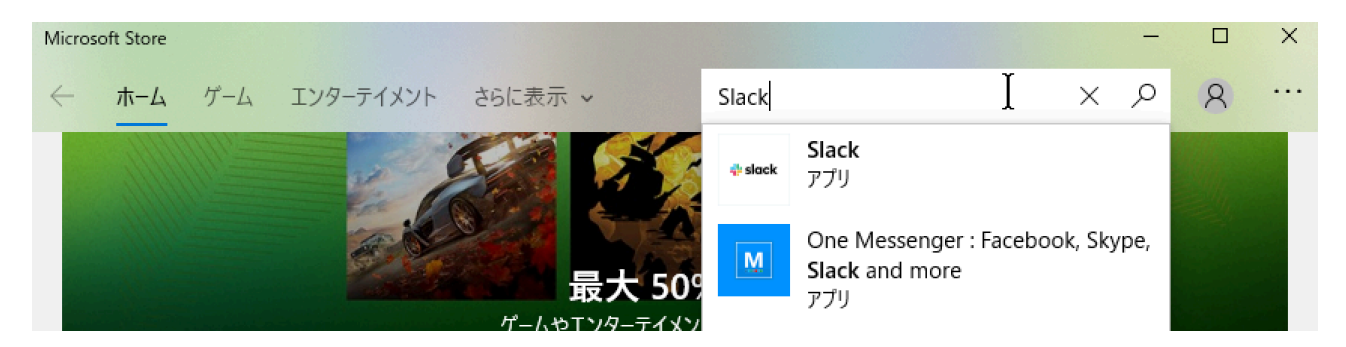

検索結果の最初に「Slack アプリ」という項目が現れるので、それを選択する。 選択すると、次の画面が表示されるので、「入手」を選択する。この時、「入手」ではなく「イ ンストール」が表示されている場合は、インストールを選択する。

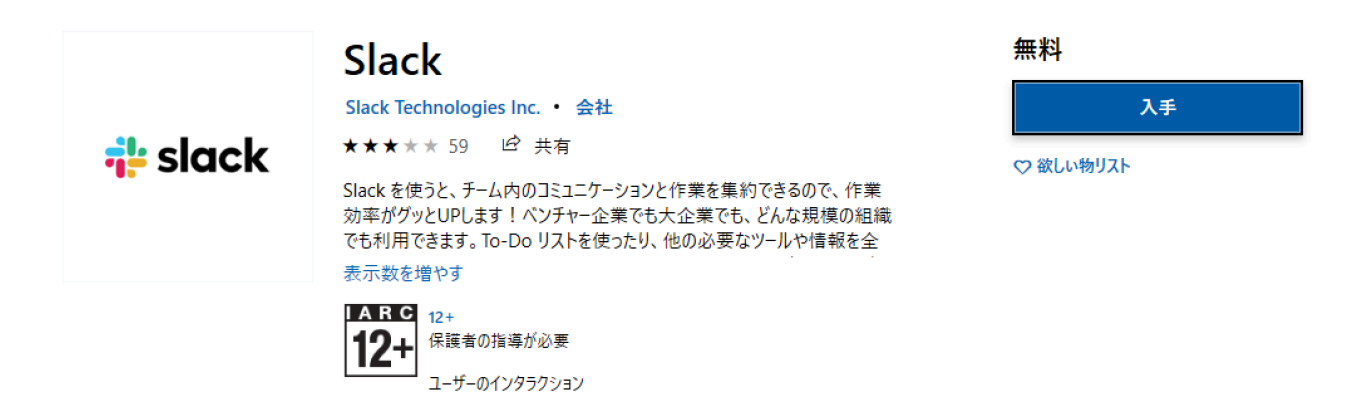

Microsoft アカウントを持っている場合、入手を選択した後に「サインインする方法」という指 示が表示される。その場合は、自分のアカウントを選択してサインインを行う。サインインが成 功すると、インストールが進行する。

「入手」を選択後、次の選択肢が表示される場合は、どちらを選んでも問題はない。「必要あり ません」を選ぶと、そのマシンにインストールされる。「サインイン」を選ぶと、Microsoft ア カウントへのサインインを促される。もし過去に自分でアカウントを作成していないのであれ

複数のデバイスで使用する

Microsoft アカウントでサインインし、これを互換性のあるデバイスで使用しま す。

必要ありません サインイン

ば、「必要ありません」を選択すること。

インストールが完了した後、タスクバー最左のウィンドウアイコンを左クリックするか、もしくは キーボードのWinキーを押下してメニューを表示させると、最上部が次のような表示に変化する。 これが確認できればインストールは成功している。ここまでの作業を終えたら、Microsoft Store のウィンドウの右上の「X」を選択して閉じる。

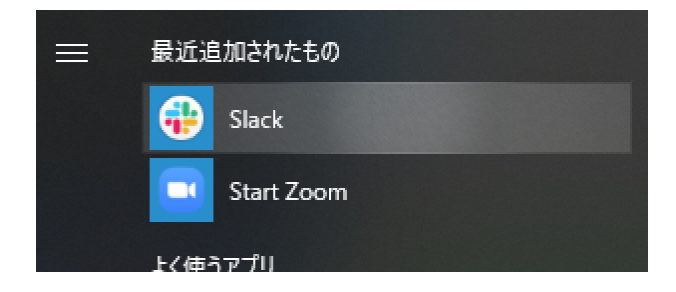

## Slackワークスペースへの参加

メールをチェックして、次の内容のメールが来ていることを確認する。

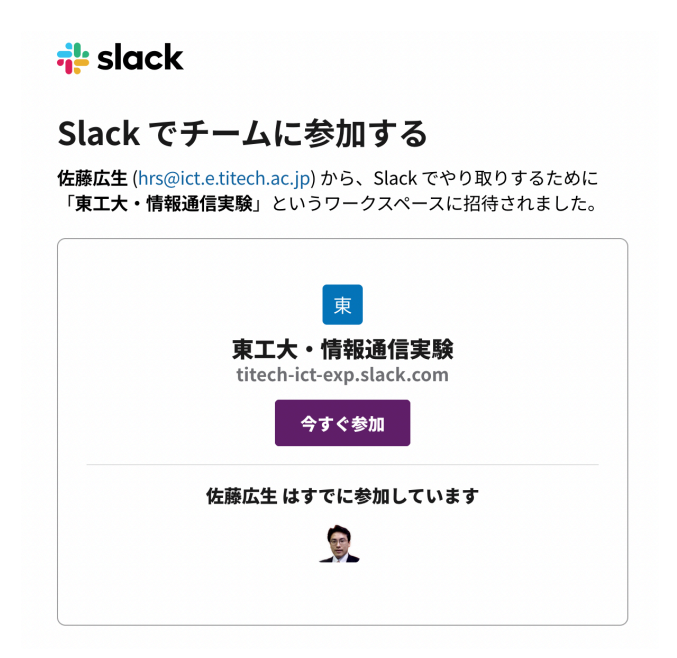

「今すぐ参加」を選択すると、ウェブブラウザが起動し、次のような内容が表示される。

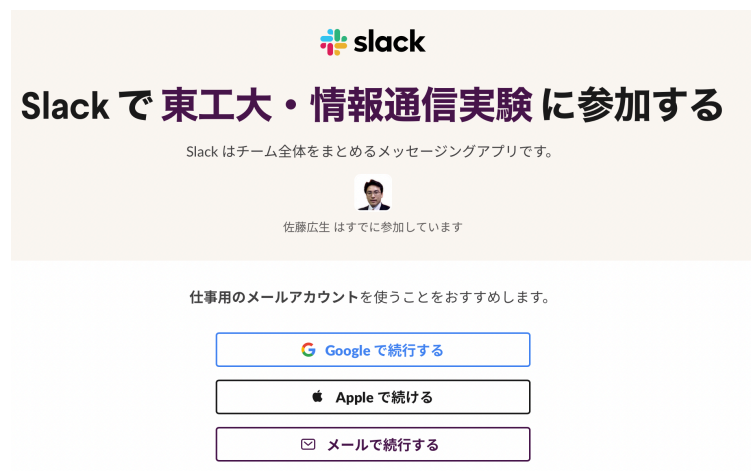

「メールで続行する」を選択すると、氏名とパスワードの入力欄が現れる。

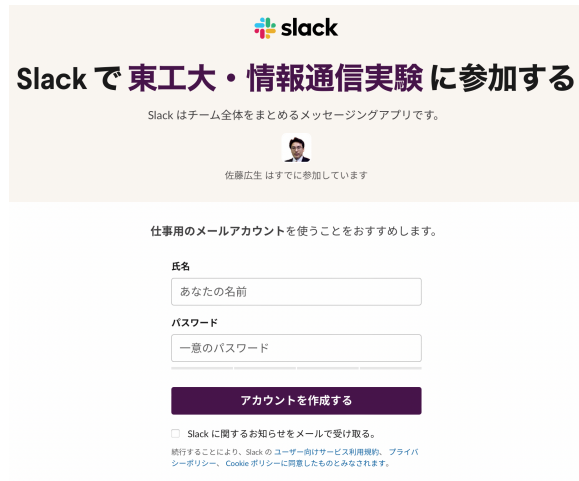

ここに、自分の氏名とパスワード(パスワードは自分で使うものなので、適当なものを考えて入力 すること)を入力する。「お知らせをメールで受け取る」は、Slackの宣伝メールを受け取るかど うかの設定なので、解除すること。入力を終えたら、「アカウントを作成する」を選択する。

選択すると、次のようなページに移動する。ウェブブラウザを閉じて、次節の「サインイン」を 行うこと。

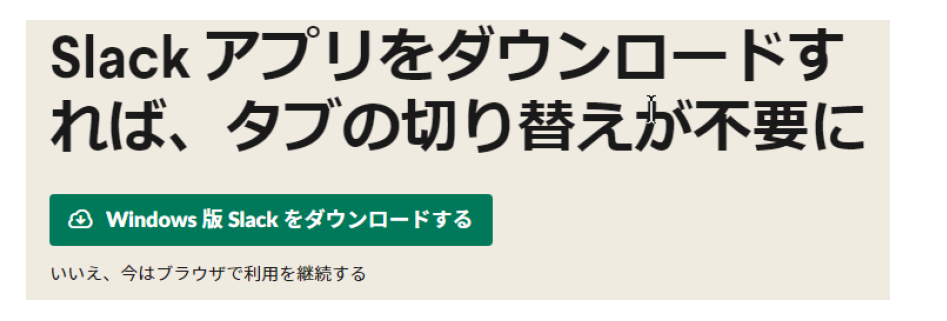

サインイン

タスクバー最左のウィンドウアイコンからアプリケーションメニューを表示させ、インストールし たSlack を起動する。ウィンドウが表示され、「サインイン」という緑のボタンが現れるので、 それを選択する。

すると、ウェブブラウザが起動し、「ワークスペースを選択する」という入力画面が現れる。 東工大・情報通信実験の選択項目があるはずなので、その左部チェックボックスを選択し、「開 く」をクリックする。すると Slack アプリに移動する。ここで「サインインできませんでした」 と表示された場合は、「再試行」というリンクが画面中央下部に現れるので、それを選択するこ と。